# **HANDLEIDING PAGER2 20140410**

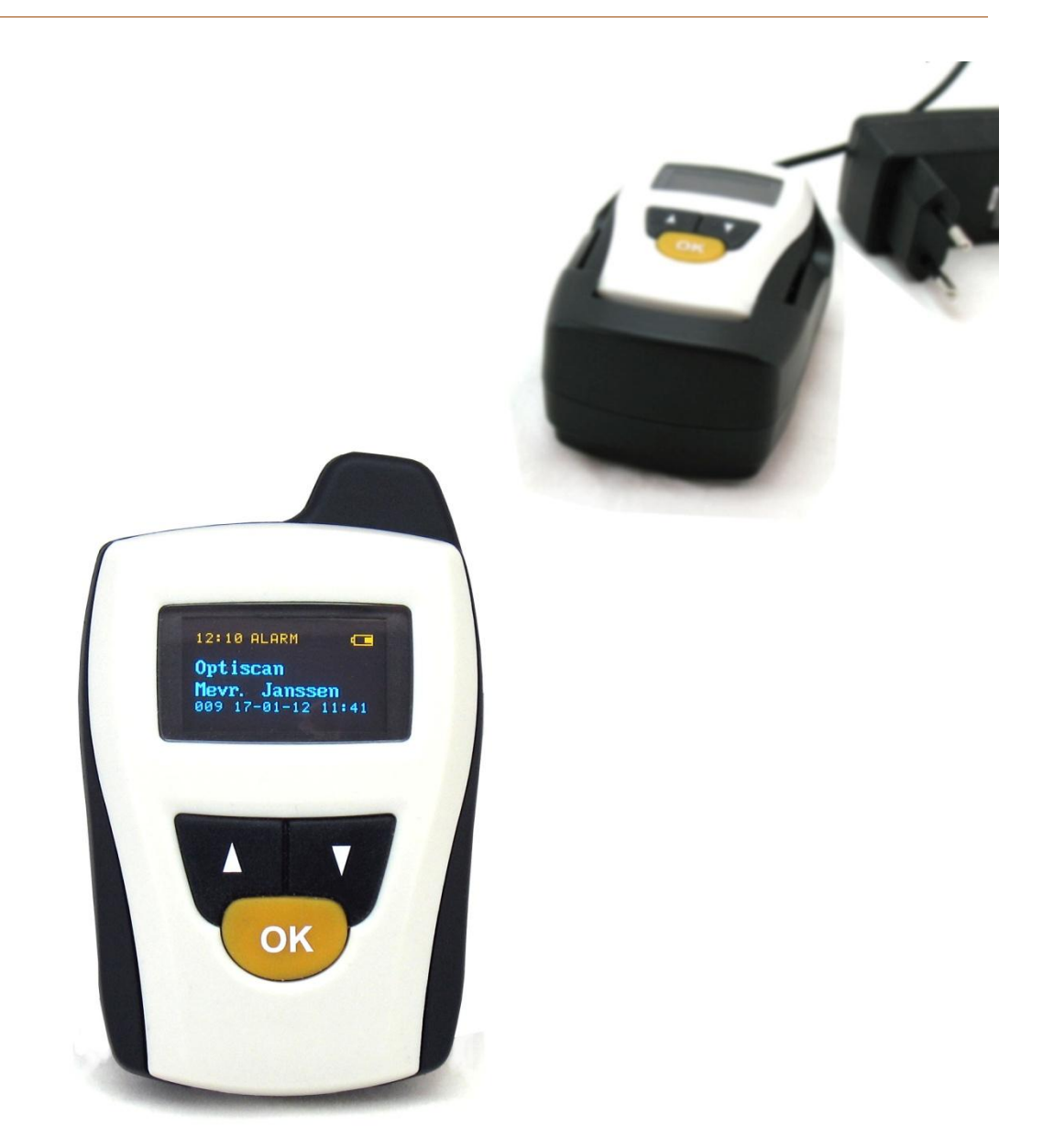

#### INHOUDSOPGAVE

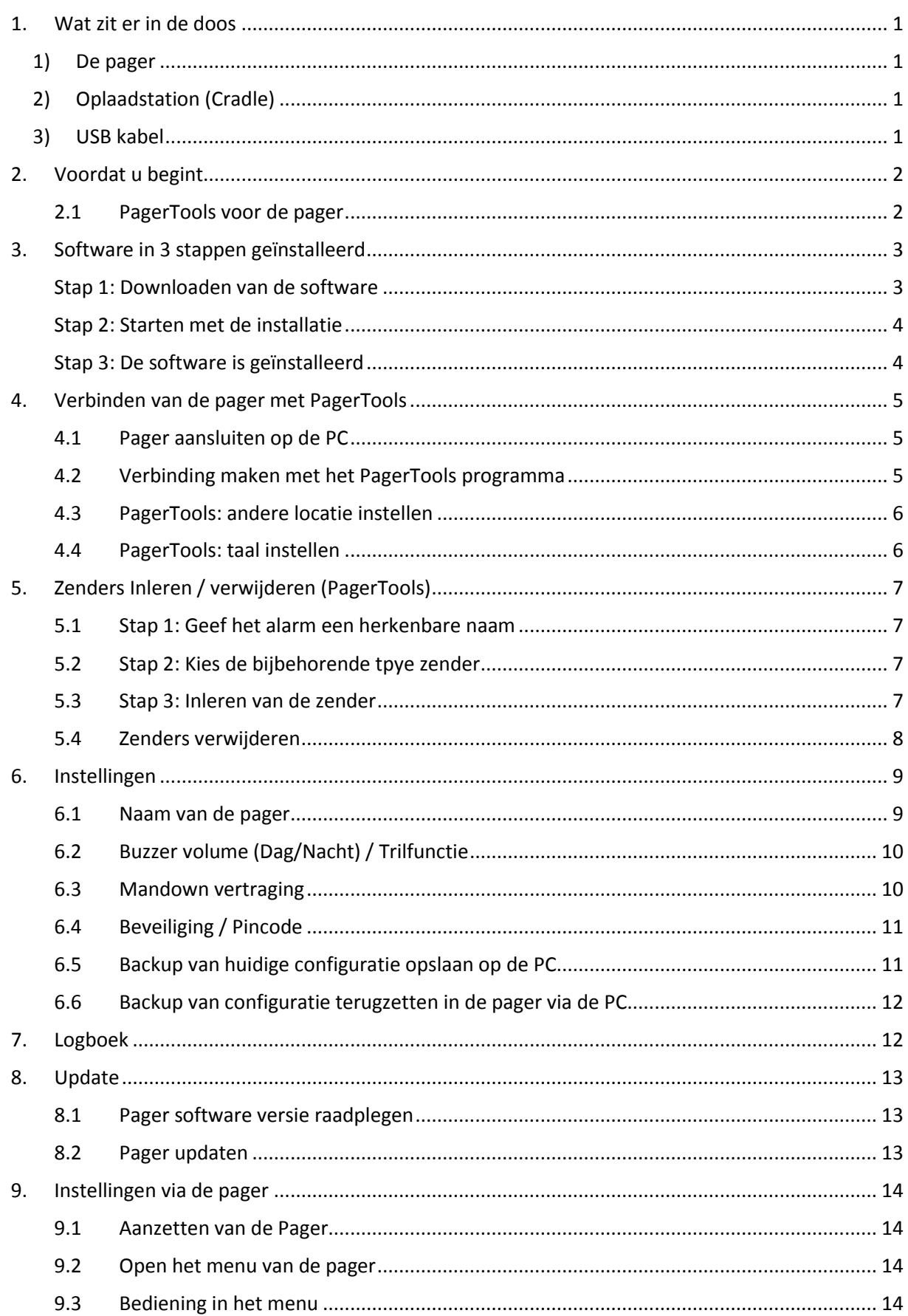

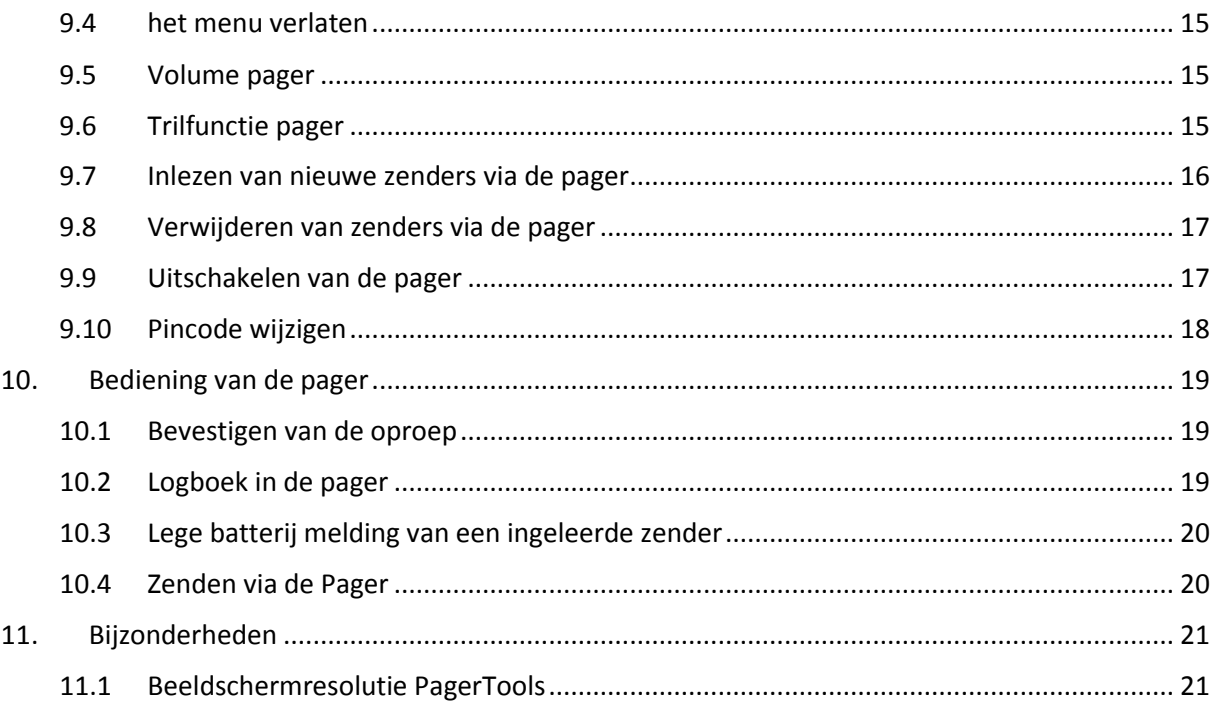

## <span id="page-3-0"></span>1. WAT ZIT ER IN DE DOOS

## <span id="page-3-1"></span>1) DE PAGER

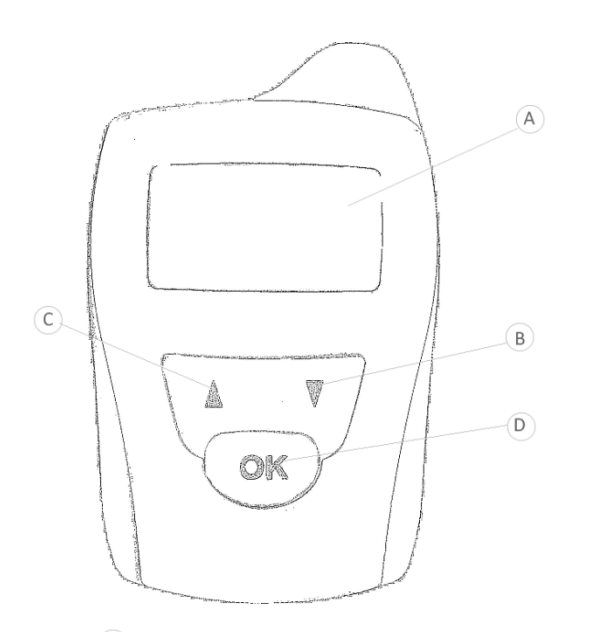

- A Scherm
- B Keuzeknop omlaag
- C Keuzeknop omhoog
- D Bevestigingsknop
- $\widetilde{E}$  Bevestigingsclip
- (F) Contactpunten voor oplaadstation
- G USB aansluiting
- $(H)$  USB schuif

# $(E)$  $(F)$  $\widehat{\circ}$ O,

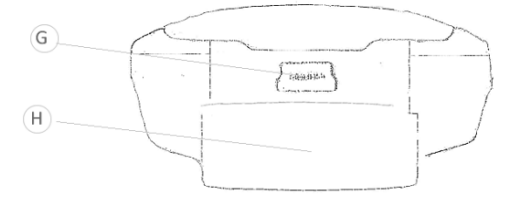

## <span id="page-3-2"></span>2) OPLAADSTATION (CRADLE) 3) USB KABEL

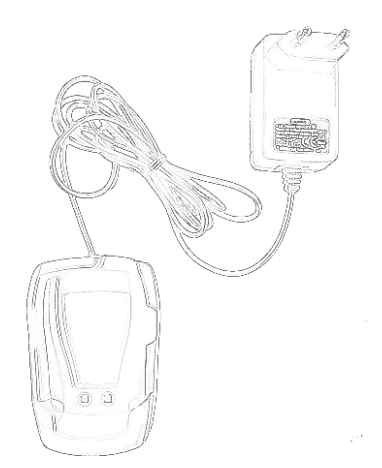

<span id="page-3-3"></span>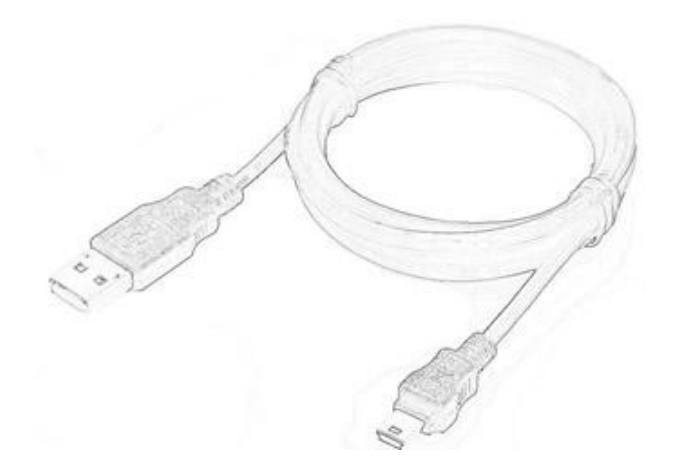

## <span id="page-4-0"></span>2. VOORDAT U BEGINT

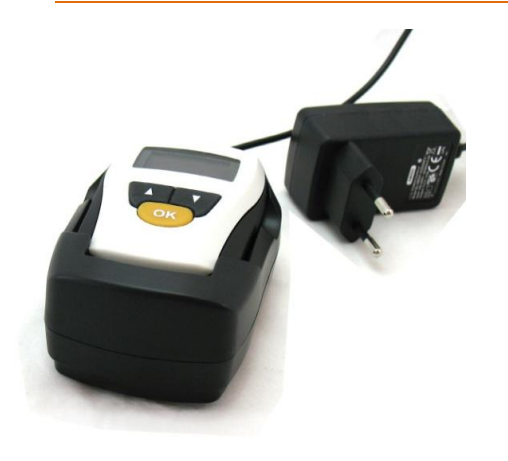

We raden u aan de pager volledig op te laden wanneer u deze voor de eerste keer gaat gebruiken. Dit kunt u doen middels de bijgeleverde cradle.

Plaats de pager met de onderzijde eerst in de cradle en zorg dat deze goed aansluit zodat de contactpunten [\(F\)](#page-3-0) verbinding kunnen maken.

Steek vervolgens de adapter in het stopcontact. Op het scherm verschijnt nu het oplaadpictogram. Tijdens het opladen verspringt het pictogram over het gehele scherm en wijzigt het van kleur. Wanneer de pager volledig is opgeladen verschijnt het pictogram FULL op het scherm.

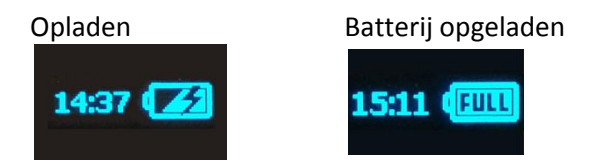

## <span id="page-4-1"></span>2.1 PAGERTOOLS VOOR DE PAGER

Het programma PagerTools is ontwikkeld om optimaal gebruik te kunnen maken van de pager. Deze software maakt het mogelijk uw pager eenvoudig te bedienen en beheren. Wij adviseren u daarom ook zoveel mogelijk gebruik te maken van de functionaliteit van de software. Tevens is dit noodzakelijk om eventuele latere updates te kunnen installeren. Voor uitleg over de installatie van het programma PagerTools verwijzen we u naar: Hoofdstuk [3:](#page-5-0) Software [in 3 stappen geïnstalleerd.](#page-5-0)

## <span id="page-5-0"></span>3. SOFTWARE IN 3 STAPPEN GEÏNSTALLEERD

## *Let op!*

- *Verwijder eerst eventuele oude versies van PagerTools van uw PC voordat u de nieuwe versie gaat installeren.*
- *Koppel de Pager Niet aan uw PC voordat u de nieuwe versie van PagerTools heeft geïnstalleerd.*

U kunt de software in 3 eenvoudige stappen installeren. Het downloaden van de software vereist een internetverbinding.

Minimale systeemvereisten:

*\* Windows XP SP3 of hoger*

*\* XGA-monitor (Minimale resolutie 1024x768)*

## <span id="page-5-1"></span>STAP 1: DOWNLOADEN VAN DE SOFTWARE

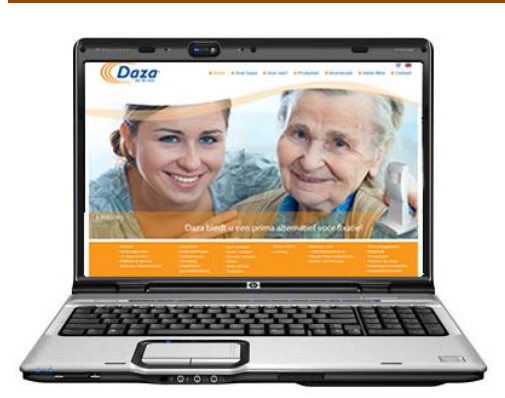

De benodigde software voor de pager kunt u gratis downloaden op http://www.daza.nl

De PagerTools software kunt u vinden op de downloadpagina.

- Download de software naar uw PC.
- Pak de bestanden uit op een door u gekozen locatie op uw PC.
- Zorg ervoor dat de Pager **NIET** is aangesloten tijdens de installatie.
- Dubbel klik op het bestand **Setup.exe.**

*Opmerking: Raadpleeg eventueel uw ICT afdeling voor het juist installeren van de software.*

## <span id="page-6-0"></span>STAP 2: STARTEN MET DE INSTALLATIE

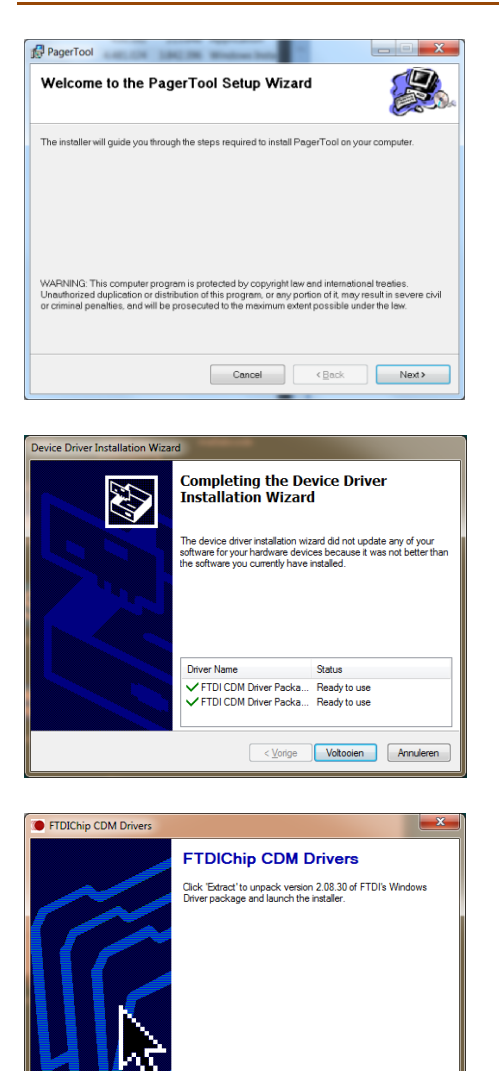

De software staat nu klaar om te installeren. Klik op "Next".

Tijdens de installatie worden de benodigde drivers voor de pager automatisch geïnstalleerd. Volg hiervoor de stappen van het installatiemenu.

## <span id="page-6-1"></span>STAP 3: DE SOFTWARE IS GEÏNSTALLEERD

Kack **Extract** Cancel

w.ftdichip.com

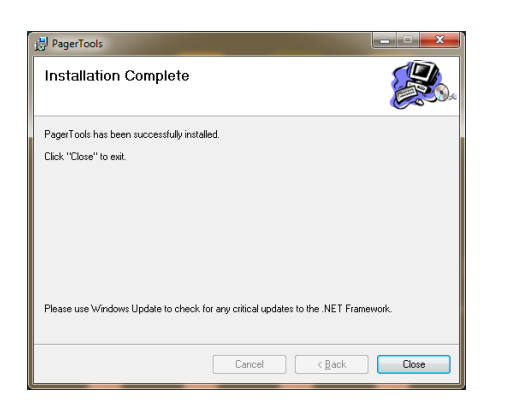

Volg alle instructies op het scherm en voltooi het installatieprogramma.

Na het voltooien van de installatie verschijnt automatisch het PagerTools pictogram op uw bureaublad.

## <span id="page-7-0"></span>4. VERBINDEN VAN DE PAGER MET PAGERTOOLS

De benodigde software en installatieprocedure kunt u terug vinden in Hoofdstuk [3: Software](#page-5-0) in 3 [stappen geïnstalleerd.](#page-5-0)

## <span id="page-7-1"></span>4.1 PAGER AANSLUITEN OP DE PC

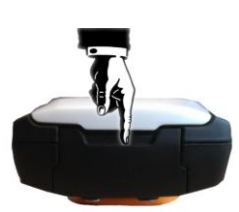

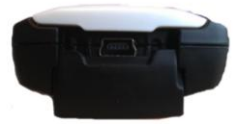

De aansluiting voor USB bevindt zich onderaan de pager achter de USB schuif [\(H\)](#page-3-0). U kunt de aansluiting bereiken door de schuif naar beneden te duwen.

Sluit **uitsluitend** de originele bijgeleverde USB kabel aan op de pager USB aansluiting. Verbind deze met de PC of laptop waarop de PagerTools software is geïnstalleerd.

## <span id="page-7-2"></span>4.2 VERBINDING MAKEN MET HET PAGERTOOLS PROGRAMMA

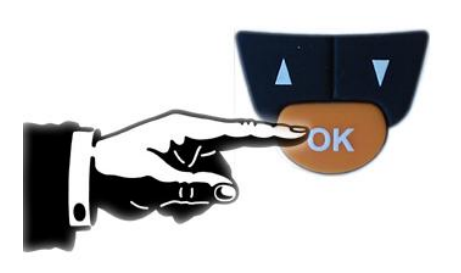

Untkoppel de pager niet! 10000000000000

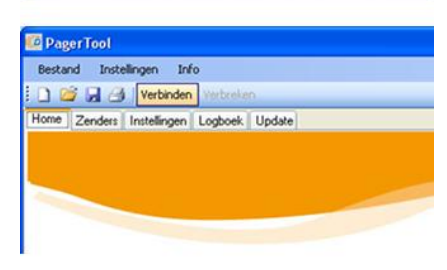

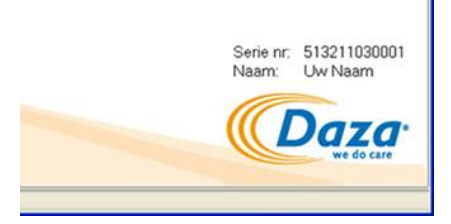

Zorg ervoor dat de Pager aan staat om verbinding te kunnen maken met het PagerTools programma.

- Houdt hiervoor 5 seconden de OK toets ingedrukt. U hoort een victorie toon en de Pager is opgestart.

- Open het programma PagerTools

Wanneer de pager aan staat en is aangesloten is er een pieptoon hoorbaar en verschijnt het verbindingslogo op het scherm van de

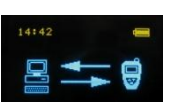

pager. Alle gegevens worden nu gesynchroniseerd met de PC.

*!! LET OP: Ontkoppel tijdens de voortgang van de synchronisatie de pager niet.*

*Geen verbinding? Controleer of de USB kabel goed is aangesloten op de pager en de PC of Laptop. Klik vervolgens op "Verbinden" in het keuzemenu van het programma.*

Na een succesvolle verbinding en synchronisatie komt u op het Home tabblad en ziet u rechtsonder het serienummer en de door u gekozen naam van de pager.

5

<span id="page-8-0"></span>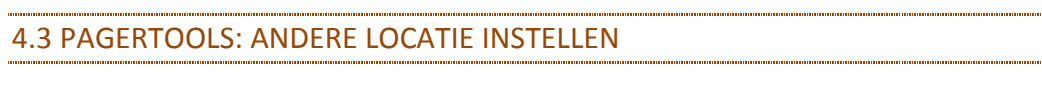

Na de installatie van de software wordt in de map "Mijn documenten" de subfolder **Daza** aangemaakt. Deze wordt gebruikt voor het opslaan van alle gegevens van de pager.

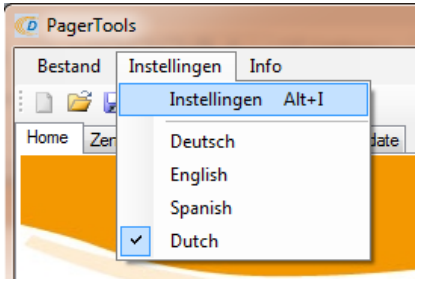

#### Instellingen Zoeken Pager Pager niet gevonden Data opslag C:\Users\Development\Do Browse Ok Annuleren

## **Locatie Wijzigen**

- Open het PagerTools programma.
- Klik op **instellingen**.
- Het instellingen menu verschijnt.
- Klik bij de optie **Data opslag**: op **Browse.**

Selecteer uw gewenste locatie.

*Opmerking: Raadpleeg eventueel uw ICT afdeling voor het kiezen van de juiste locatie.*

## <span id="page-8-1"></span>4.4 PAGERTOOLS: TAAL INSTELLEN

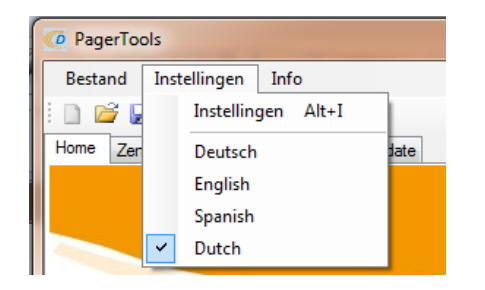

## **Taal instellen**

- Open het PagerTools programma
- Zorg voor een verbinding met de pager
- Klik op instellingen
- Het instellingen menu verschijnt
- Klik op de gewenste taal
- **!! LET OP: De taalinstelling is nog niet opgeslagen, klik hiervoor in het tabblad instellingen op de knop opslaan**
- Zowel PagerTools als het menu van de Pager zelf worden nu weergegeven in de door u geselecteerde taal.

## <span id="page-9-0"></span>5. ZENDERS INLEREN / VERWIJDEREN (PAGERTOOLS)

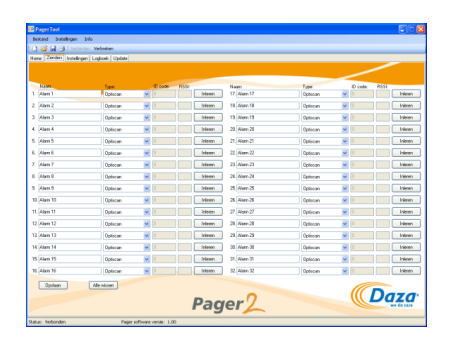

Wanneer u [verbinding](#page-7-0) heeft met PagerTools dan heeft u de mogelijkheid om de Daza zenders in te leren of te verwijderen. Het inleren gebeurt in 3 eenvoudige stappen. Op het tabblad "Zenders" ziet u een overzicht van al uw huidige ingelezen zenders.

#### <span id="page-9-1"></span>5.1 STAP 1: GEEF HET ALARM EEN HERKENBARE NAAM

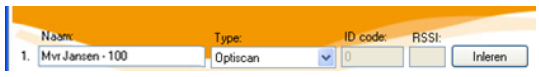

Klik op een rij in de kolom "**Naam:"**, waar nog geen alarm is ingeleerd. Typ vervolgens een herkenbare naam (maximaal 16 karakters).  $\begin{minipage}{0.5\textwidth} \begin{tabular}{|l|l|l|} \hline \multicolumn{1}{|l|l|l|} \hline \multicolumn{1}{|l|l|} \multicolumn{1}{|l|} \multicolumn{1}{|l|} \multicolumn{1}{|l|} \multicolumn{1}{|l|} \multicolumn{1}{|l|} \multicolumn{1}{|l|} \multicolumn{1}{|l|} \multicolumn{1}{|l|} \multicolumn{1}{|l|} \multicolumn{1}{|l|} \multicolumn{1}{|l|} \multicolumn{1}{|l|} \multicolumn{1}{|l|} \multicolumn{1}{|l|} \multicolumn$ 

*Opmerking: Tijdens een alarm zal deze gekozen naam op het scherm van de pager verschijnen. Het is daarom belangrijk dat u hier een herkenbare naam zet.* 

#### <span id="page-9-2"></span>5.2 STAP 2: KIES HET BIJBEHORENDE TYPE ZENDER

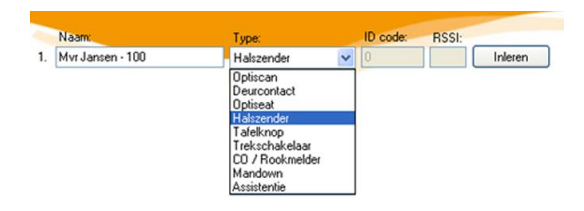

Kies vervolgens in de 2<sup>e</sup> kolom "Type" de bijbehorende soort zender die u wilt inleren, door deze aan te klikken in het keuzemenu.

## <span id="page-9-3"></span>5.3 STAP 3: INLEREN VAN DE ZENDER

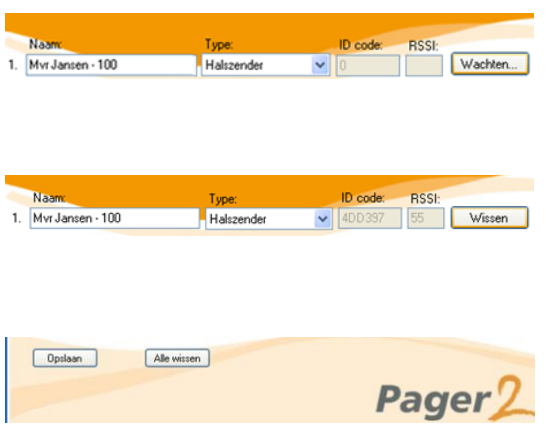

Bezig met het opslaan van de gegevens in de pager, ogenblik geduld. Ontkoppel de pager niet! m

Klik vervolgens op de knop **"Inleren"**, deze verandert nu van status naar **"Wachten"**.

Maak nu een oproep met de zender die u wilt inleren. De pager zal na het succesvol inleren een victorietoon afspelen. De bijbehorende ID-code en signaalsterkte van de zender zullen automatisch worden ingevuld.

De knop **"Wachten"** zal veranderen in de status **"Wissen"**. U kunt nu eventueel meerdere zenders inleren. U slaat de zenders in de pager op door te klikken op de knop **"Opslaan".**

## <span id="page-10-0"></span>5.4 ZENDERS VERWIJDEREN

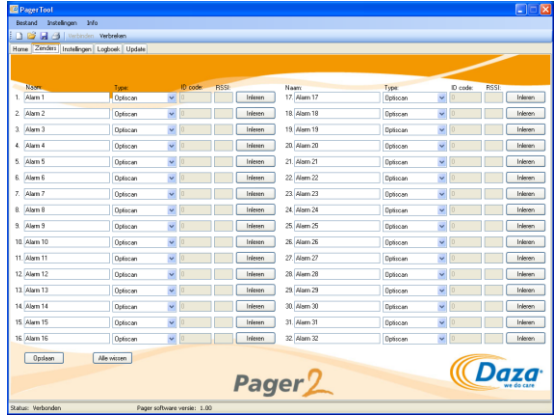

Wanneer u [verbinding](#page-7-0) heeft met PagerTools dan heeft u de mogelijkheid om de Daza zenders in te leren of te verwijderen. Als u een zender wilt verwijderen uit de pager dan kunt u dit via de software op eenvoudige wijze doen.

Op het tabblad "Zenders" ziet u een overzicht van al uw huidige ingelezen zenders.

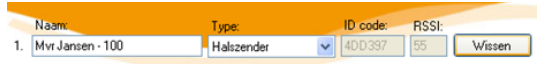

**Pager** 

Alle wissen

Bezig met het opslaan van de gegevens in de pager,<br>een ogenblik geduld.

Opslaan

Ontkoppel de pager niet

m

#### **Zenders verwijderen:**

Klik op de knop **"Wissen"** bij de zender die u uit de pager wilt verwijderen. De bijbehorende IDcode zal in de pager worden gewist als u op de knop **"Opslaan"** heeft geklikt.

U kunt meerdere zenders verwijderen voordat u op opslaan klikt.

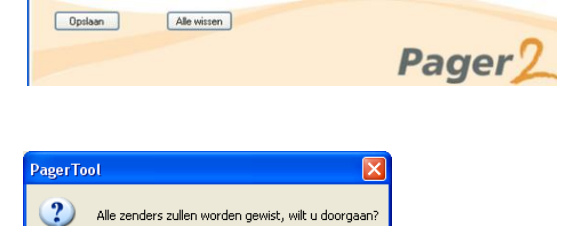

OK Annuleren

Bezig met het opslaan van de gegevens in de pager,

een ogenblik geduld. Ontkoppel de pager niet!

m

#### **Alle zenders verwijderen:**

U kunt ook alle zenders tegelijk verwijderen. Klik hiervoor onderaan in het tabblad **"Zenders"** op **"Alle Wissen"**.

U krijgt de melding: **"Alle zenders zullen worden gewist, wilt u doorgaan?"**

Bevestig dit met **"OK"** en wacht totdat de nieuwe instellingen zijn opgeslagen in de pager.

*LET OP!!: Naast alle zenders, worden ook alle ingevoerde namen en type zenders naar de standaard waarden terug gezet.*

## <span id="page-11-0"></span>6. INSTELLINGEN

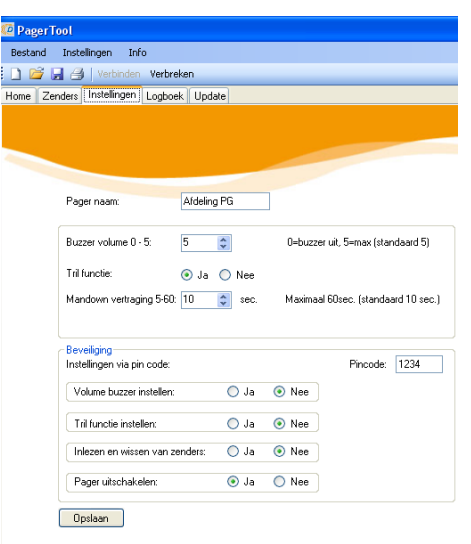

Wanneer u [verbinding](#page-7-0) heeft met PagerTools heeft u de mogelijkheid om de huidige instellingen te bekijken of aan te passen.

Deze instellingen zijn:

- Naam van de pager
- Buzzer Volume (Dag/Nacht)
- **•** Tril functie
- Mandown vertraging
- Pincode / Beveiliging

## <span id="page-11-1"></span>6.1 NAAM VAN DE PAGER

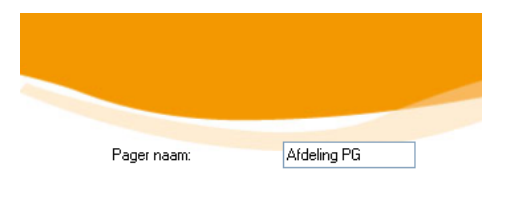

#### **Naam invoeren:**

Klik op het veld **"pager naam:"** en typ de gewenste naam. Deze naam zal verschijnen op het scherm van de pager en op de "**Home"** pagina van het PagerTools programma. Hiermee kunt u de pager identificeren.

Voorbeeld: "Nachtdienst" of "Dagdienst"

*LET OP!!: De wijzigingen zijn nog niet actief in de pager. Klik hiervoor op opslaan onderaan in het PagerTools programma.*

<span id="page-12-0"></span>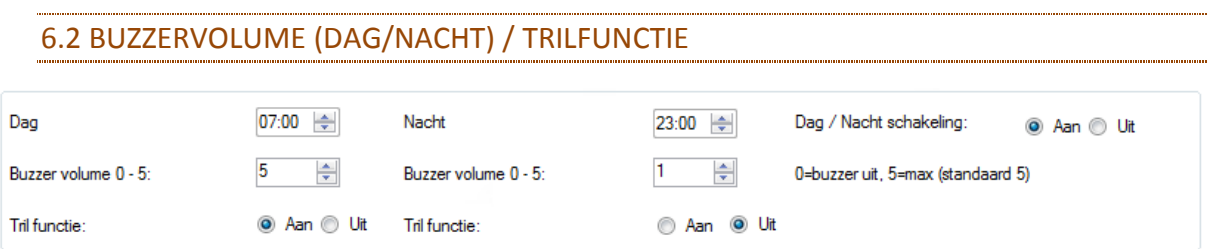

## **Dag/Nachtprofiel**

Indien gewenst kan de Pager zo worden ingesteld dat deze gedurende de nacht minder hard piept en naar wens wel of niet trilt, om onrust te voorkomen. Hiervoor kunt u een Dag en een Nachtprofiel instellen.

Indien dit is gewenst klik dan de optie "**Dag / Nachtschakeling aan"**.

Geef bij de **Dag** aan hoe laat deze instellingen in moeten gaan en geef daaronder aan hoe hard de buzzer moet staan (0 is buzzer uit, 5 is maximaal volume) en of deze moet trillen.

Als u gebruik maakt van de Dag/Nachtschakeling geef dan aan hoe laat deze instellingen actief moeten zijn bij de Nachtinstelling. Maak ook hier uw keuze voor het volume en de trilfunctie.

*LET OP!!: Bij beide profielen kunt u niet zowel het volume als de trilfunctie uitzetten.* 

<span id="page-12-2"></span><span id="page-12-1"></span>6.3 MANDOWN VERTRAGING **Mandown vertraging:** Mandown vertraging 5-60:  $\boxed{10 \qquad \Leftrightarrow}$  sec. Maximaal 60sec. (standaard 10 sec.) De optie Mandown vertraging is alleen van toepassing op speciale zenders. Dit zijn zenders waar tussen het alarm en de weergave op de pager een tijdsvertraging zit waarin het alarm geannuleerd kan worden. U kunt de vertragingstijd instellen op de pager (5- 60 seconden). ................................... *LET OP!!: De wijzigingen zijn nog niet actief in de pager. Klik hiervoor op opslaan onderaan in het PagerTools programma.*

## <span id="page-13-0"></span>6.4 BEVEILIGING / PINCODE

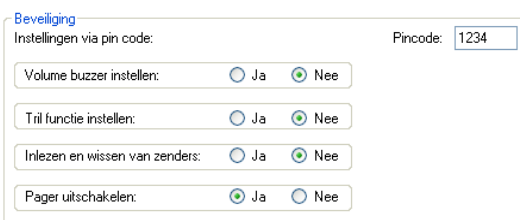

## **Pincode:**

Instellingen welke zonder het gebruik van de PC op de pager worden gedaan kunnen worden afgeschermd met een pincode.

- Voer hiervoor een door u gekozen pincode in (4 cijfers).
- Standaard staat deze code op **1234** en staan alle handelingen achter een pincode.

## **Beveiliging:**

Kies vervolgens wat u wilt beveiligen achter de pincode (**Ja** = met pincode).

*LET OP!!: De wijzigingen zijn nog niet actief in de pager. Klik hiervoor op opslaan onderaan in het PagerTools programma.*

## <span id="page-13-1"></span>6.5 BACKUP VAN HUIDIGE CONFIGURATIE OPSLAAN OP DE PC

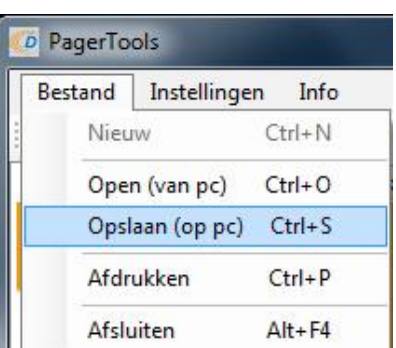

#### **Opslaan:**

Standaard worden alle instellingen van de pager opgeslagen op uw PC en krijgen standaard het serienummer als bestandsnaam.

## **Back-up:**

U kunt de complete configuratie van de pager als back-up opslaan op de PC. Dit kan handig zijn wanneer de configuratie moet worden overgezet naar een vervangende pager.

- Klik op bestand => Opslaan (op PC) of op het opslaan icoon in de werkbalk.
- Pas eventueel de locatie aan en geef deze een herkenbare naam. Standaard wordt het serienummer van de pager gebruikt.
- Klik op opslaan.

## <span id="page-14-0"></span>6.6 BACKUP VAN CONFIGURATIE TERUGZETTEN IN DE PAGER VIA DE PC

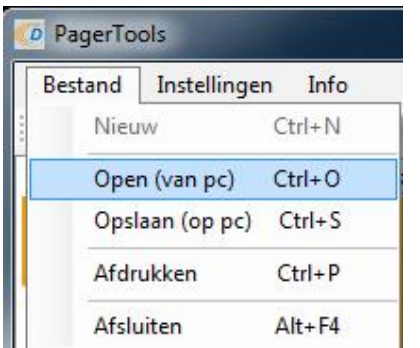

#### **Openen:**

- Maak verbinding met de pager waar de nieuwe configuratie in geplaatst moet worden (bestaande configuratie wordt nu geladen).
- Klik op bestand  $\Rightarrow$  open (van PC) of op het openen icoon in de werkbalk.
- Selecteer het bestand (.bin) en klik op openen.
- De configuratie wordt geladen.
- Controleer de instellingen en zenders en klik op de knop **"Opslaan"** op het tabblad zenders of instellingen om deze in de pager te laden.

## <span id="page-14-1"></span>7. LOGBOEK

De pager slaat alle meldingen (alarm, herstel, batterij leeg, etc.) op in het geheugen tot een maximum van 1000 meldingen. Deze meldingen worden automatisch gesynchroniseerd met het PagerTools programma wanneer hier verbinding mee wordt gemaakt. Na synchronisatie worden de meldingen in de pager geleegd zodat deze weer maximaal 1000 nieuwe meldingen kan opslaan. Wanneer er niet wordt gesynchroniseerd met de PC en de 1000 meldingen zijn bereikt, zullen de oudste meldingen als eerste verloren gaan.

Via het tabblad "Logboek" in het PagerTools programma kunt u de geschiedenis van de meldingen terug bekijken. Hier staat de laatste melding bovenaan in het overzicht.

## <span id="page-15-0"></span>8. UPDATE

Er zullen regelmatig software updates voor de pager uitgebracht worden waarin verbeteringen en nieuwe functionaliteiten zijn doorgevoerd. Wij adviseren u om regelmatig de downloadpagina voor de Pager te bezoeken op [http://www.daza.nl](http://www.daza.nl/) om te controleren of er een nieuwe versie beschikbaar is.

## <span id="page-15-1"></span>8.1 PAGER SOFTWARE VERSIE RAADPLEGEN

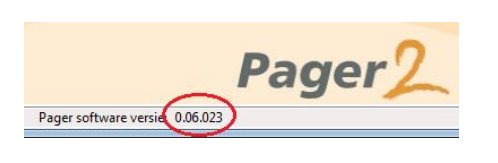

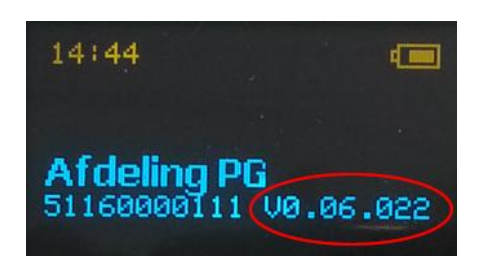

Uw huidige pager software versie is te zien onderaan het PagerTools programma wanneer de pager hiermee verbinding heeft.

Of via de OK toets op de Pager.

- Wacht totdat het Daza logo is verdwenen.
- De naam van de Pager met daaronder het serienummer + de pager versie verschijnt nu in beeld.

#### <span id="page-15-2"></span>8.2 PAGER UPDATEN

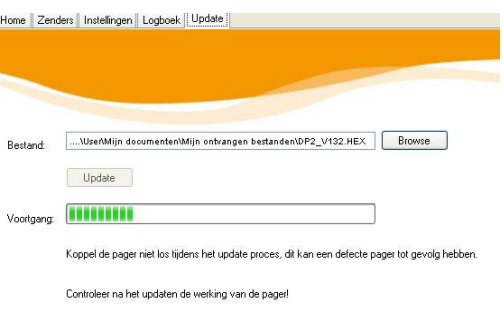

Nieuwe software versie in de pager laden.

- Download de laatste software versie op de download pagina van [http://www.daza.nl](http://www.daza.nl/) naar uw PC.
- [Verbind](#page-7-0) de pager met het PagerTools programma.
- Open het tabblad Update.
- Klik op **Browse** en selecteer de gedownloade software versie op uw PC.
- Klik op **Update.**
- Wacht totdat de update is voltooid.
- Maak opnieuw verbinding met de Pager.
- Controleer de software versie in de pager.
- Controleer de werking van de pager.

*LET OP!!: Koppel de pager niet los tijdens het update proces, dit kan een defecte pager tot gevolg hebben.*

## <span id="page-16-0"></span>9. INSTELLINGEN VIA DE PAGER

Naast het gebruik van de PagerTools software, bestaat er ook de mogelijkheid om in geval van nood op de pager instellingen te verrichten.

## <span id="page-16-1"></span>9.1 AANZETTEN VAN DE PAGER

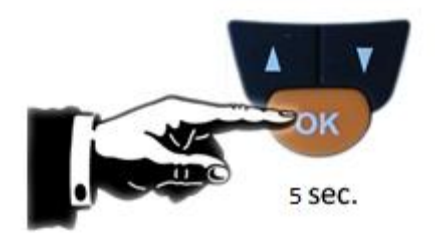

#### **OK – [Toets](#page-3-1)**

Indien de Pager volledig staat uitgeschakeld, kunt u deze activeren door de OK toets (ongeveer 5 sec.) ingedrukt te houden totdat er een pieptoon hoorbaar is.

## <span id="page-16-2"></span>9.2 OPEN HET MENU VAN DE PAGER

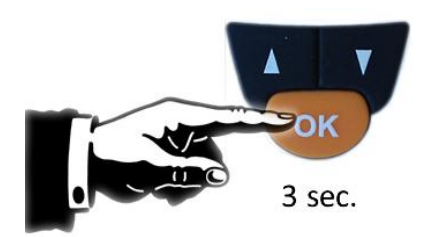

#### **OK – [Toets](#page-3-1)**

Houdt de OK toets ingedrukt totdat er een pieptoon hoorbaar is en het menu in beeld verschijnt.

*LET OP!!: Doet u gedurende 5 seconden niets in het menu dan wordt deze automatisch gesloten.*

#### <span id="page-16-3"></span>9.3 BEDIENING IN HET MENU

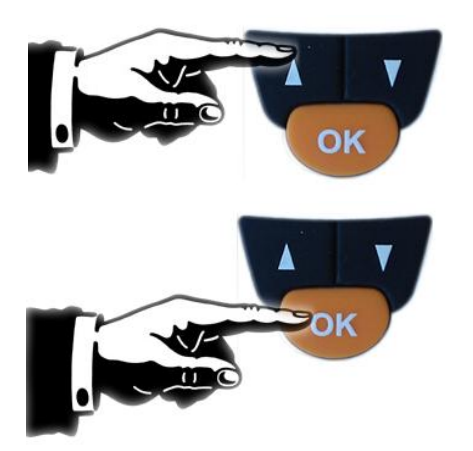

#### **[Keuzeknop omlaag/omhoog](#page-3-1)**

U gaat door het menu door op de keuzeknop omhoog of omlaag te drukken.

Klik vervolgens 1x op de OK toets om de optie in het menu te kiezen.

*LET OP!!: Doet u gedurende 5 seconden niets in het menu dan wordt deze automatisch gesloten.*

## <span id="page-17-0"></span>9.4 HET MENU VERLATEN

## **Verlaat Menu**

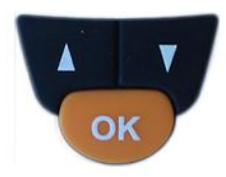

Ga naar de optie "Verlaat menu".

Klik vervolgens 1x op de OK toets om het menu te verlaten.

*LET OP!!: Doet u gedurende 5 seconde niets in het menu dan wordt deze automatisch gesloten.*

## <span id="page-17-1"></span>9.5 VOLUME PAGER

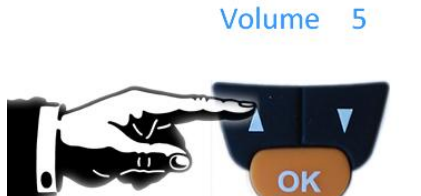

#### **Volume pager wijzigen**

- Open het menu van de pager.
- Ga naar de optie **"VOLUME**".
- Bevestig met de OK toets.
- Kies het gewenste volume door op keuze knop "omlaag"of "omhoog" te drukken.
- Het volume is bij iedere stap meteen hoorbaar.
- Bevestig uw keuze met de OK toets.

#### 

*LET OP!!: Via PagerTools kunt u deze optie achter een pincode zetten[. Zie 6.4](#page-12-2)*

*Het is niet mogelijk om zowel het volume als de trilfunctie uit te schakelen.*

## <span id="page-17-2"></span>9.6 TRILFUNCTIE PAGER

#### **Trilfunctie AAN**

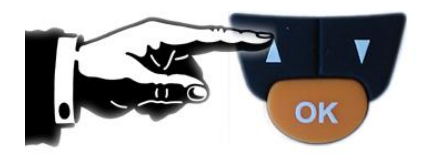

## **Trilfunctie UIT**

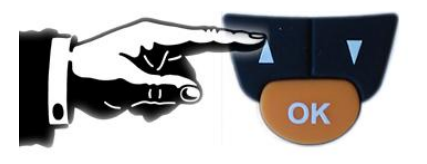

## **Trilfunctie aan/uit**

- Open het menu van de pager.
- Ga naar de optie **"TRILLEN**".
- Bevestig met de OK toets.
- Kies "Trilfunctie AAN" of "Trilfunctie UIT" door op keuzeknop "omlaag" of "omhoog" te drukken.

Bevestig uw keuze met de OK toets.

*LET OP!!: Via PagerTools kunt u deze optie achter een pincode zetten[. Zie 6.4](#page-12-2)*

*Het is niet mogelijk om zowel het volume als de trilfunctie uit te schakelen.*

## <span id="page-18-0"></span>9.7 INLEZEN VAN NIEUWE ZENDERS VIA DE PAGER

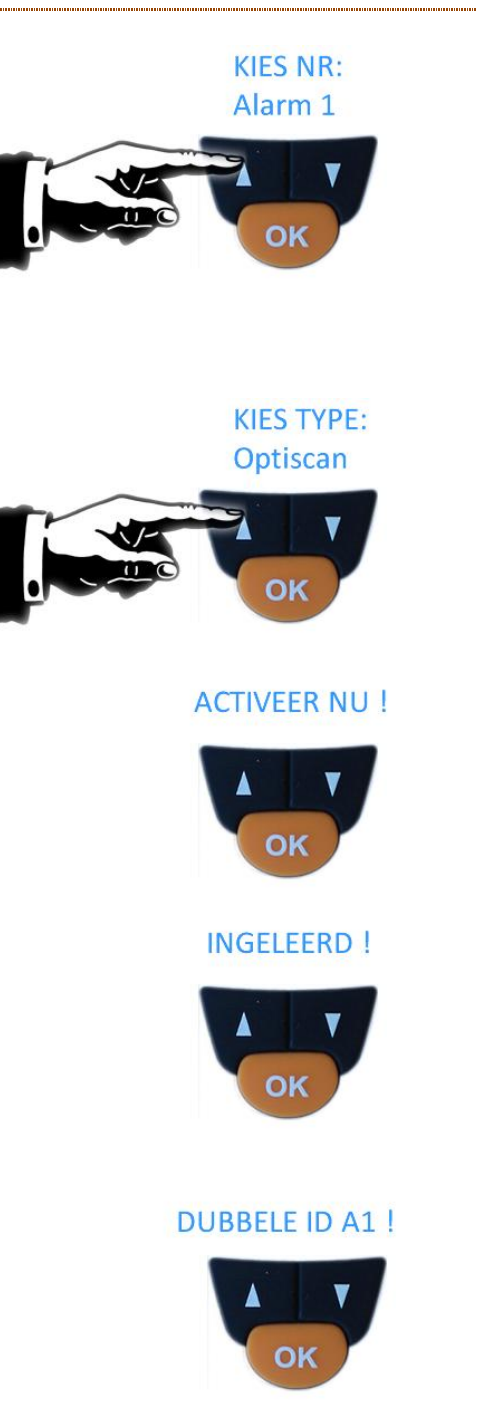

## **Positie kiezen**

- Open het menu van de pager.
- Ga naar de optie **"INLEZEN**".
- Bevestig met de OK toets.
- Kies de positie waar u de zender op wilt inlezen. De pager geeft alleen de beschikbare posities aan. Voor het inlezen op een in gebruik zijnde positie, deze eerst verwijderen (zie 9.7).

Bevestig met de OK toets.

## **Soort zender**

- Maak vervolgens een keuze welke soort zender u wilt inlezen.
- Bevestig met de OK toets.

## **Activeren**

Maak een alarmoproep met de zender direct wanneer u op het beeld de tekst "ACTIVEER NU! " ziet verschijnen. Maakt u gedurende 10 seconden geen oproep, dan zal de pager het menu verlaten.

## **Voltooid**

Wanneer u de zender succesvol heeft ingeleerd dan verschijnt de tekst: "INGELEERD!" en u hoort tevens een victorietoon.

*LET OP!!: Wanneer de zender al is ingelezen dan krijgt u de melding: "DUBBELE ID Ax ". Dit houdt in dat de zender al in de pager aanwezig is op positie x en dus niet nogmaals kan worden ingelezen.*

*LET OP!!: Via PagerTools kunt u deze optie achter een pincode zetten.* 

## <span id="page-19-0"></span>9.8 VERWIJDEREN VAN ZENDERS VIA DE PAGER

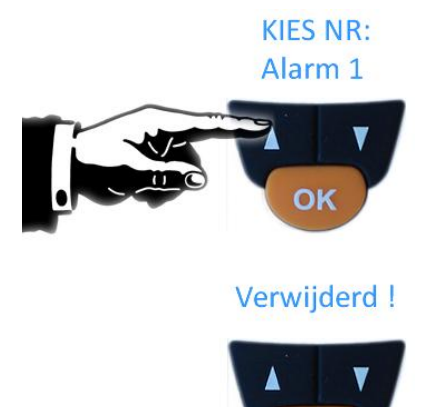

- Open het menu van de pager.

- Ga naar de optie **"VERWIJDEREN**".

- Bevestig met de OK toets.
- Kies de zender die u wilt verwijderen.
- Bevestig met de OK toets.

*LET OP!!: Via PagerTools kunt u deze optie achter een pincode zetten.* 

#### <span id="page-19-1"></span>9.9 UITSCHAKELEN VAN DE PAGER

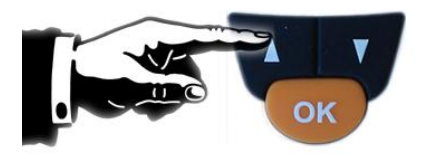

## Uitschakelen

ΟΚ

## **Uitschakelen**

- Open het menu van de pager.
- Ga naar de optie **"Uitschakelen**".
- Bevestig met de OK toets.
- De Pager vraagt om bevestiging, selecteer uw keuze en bevestig met de OK toets.
- U hoort een aantal korte pieptonen, waarna de pager uit zal gaan. De configuratie, datum/tijd en het logboek blijven behouden.

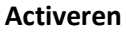

- U kunt de pager activeren door 5 seconden de OK toets ingedrukt te houden. U hoort een victorietoon wanneer de Pager succesvol is opgestart.

*LET OP!!: Via PagerTools kunt u deze optie achter een pincode zetten.* 

## PINCODE ?

1000

<span id="page-20-0"></span>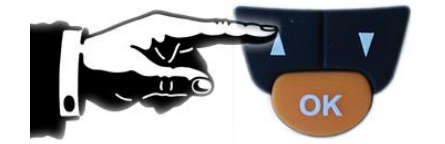

## **Pincode wijzigen**

- Open het menu van de pager.
- Ga naar de optie **"Pincode Wijzigen**".
- Bevestig met de OK toets.
- Voer de huidige pincode in d.m.v. de pijltjestoetsen.

- Kies het eerste getal met de pijltjes toetsen en bevestig dit met de OK toets.
- Herhaal deze stappen voor de overige 3 getallen.
- Stel vervolgens op dezelfde wijze de nieuwe pincode in.

## <span id="page-21-0"></span>10. BEDIENING VAN DE PAGER

Tijdens een alarmoproep zal er een melding verschijnen op het scherm van de pager. Afhankelijk van de instellingen zal de pager de oproep melden middels drie korte pieptonen (instelbaar volume, zie 6.2 en 9.4) en herhaalt deze vijf keer. De pager trilt als deze functie is ingeschakeld (zie 6.2 en 9.5).

## <span id="page-21-1"></span>10.1 BEVESTIGEN VAN DE OPROEP

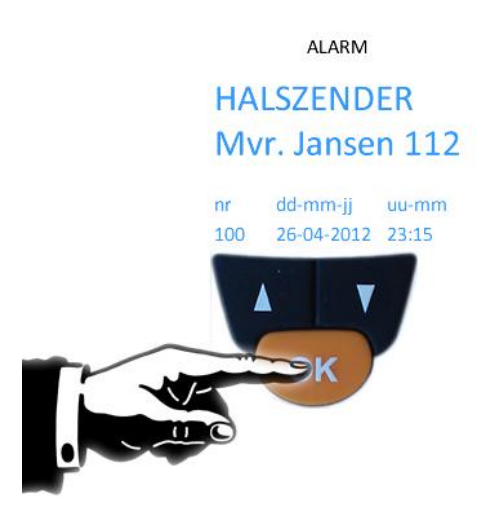

## **Na het lezen van de alarmmelding op het scherm van de pager kan de oproep worden bevestigd**

Druk eenmalig op de OK toets om de oproep te bevestigen / afstellen.

Het alarm plus de bevestiging worden opgeslagen in het geheugen van de pager.

*LET OP!!: Wanneer het alarm niet is bevestigd zal deze om de minuut het alarm blijven herhalen.*

## <span id="page-21-2"></span>10.2 LOGBOEK IN DE PAGER

ALARM / HERSTEL

## **HALSZENDER** Myr. Jansen 112

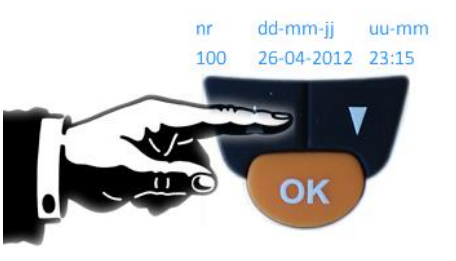

U kunt door het logboek van de pager bladeren.

Druk hiervoor op de keuzeknop omlaag of omhoog om de alarmoproepen en bevestigingen te bekijken.

De laatste oproep komt als eerste in beeld. De Pager kan maximaal de laatste 1000 meldingen opslaan.

*LET OP!!: Wanneer de pager wordt gekoppeld aan PagerTools wordt de totale geschiedenis weggeschreven op de PC. U kunt dan de oproepen niet meer bekijken via de pager. De geschiedenis is wel terug te vinden in het [logboek](#page-14-1) van het PagerTools programma.*

## <span id="page-22-0"></span>10.3 LEGE BATTERIJ MELDING VAN EEN INGELEERDE ZENDER

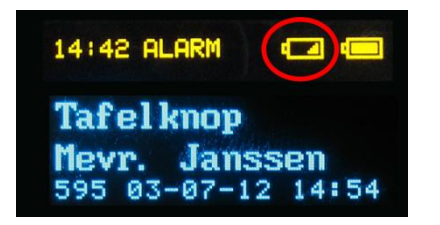

Wanneer de batterij van een ingeleerde Daza zender leeg dreigt te raken, zal de pager hier automatisch een melding over ontvangen. U kunt dit alarm herkennen aan het lege batterij icoon wat verschijnt boven de melding.

Zodoende kunt u de batterij vroegtijdig laten vervangen om de werking van de zender te blijven garanderen.

## <span id="page-22-1"></span>10.4 ZENDEN VIA DE PAGER

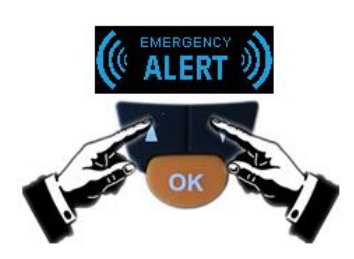

Behalve alarmen ontvangen kan de pager ook zelf een alarm versturen. Bijvoorbeeld om assistentie te vragen aan een collega of wanneer u in nood verkeerd. Dit doet u door de zender van de pager in te lezen in de pager of ontvanger van de collega.

- Druk beide keuzeknoppen tegelijkertijd in.
- De Pager zal gaan zenden.
- In het beeld van de Pager staat de tekst **Emergency ALERT.**

## <span id="page-23-0"></span>11. BIJZONDERHEDEN

## <span id="page-23-1"></span>11.1 BEELDSCHERMRESOLUTIE PAGERTOOLS

Wanneer het venster niet volledig zichtbaar is, controleer dan of uw monitor voldoet aan de minimale eisen (1024x768 resolutie).

Afhankelijk van de beeldscherminstellingen op de PC kan het voorkomen dat het PagerTools programma niet goed wordt weergegeven. Mocht u dit probleem waarnemen dan kunt u dit aanpassen door de tekstgrootte van uw beeldscherm op 100% te zetten. Raadpleeg eventueel uw ICT afdeling voor het uitvoeren van deze instellingen.

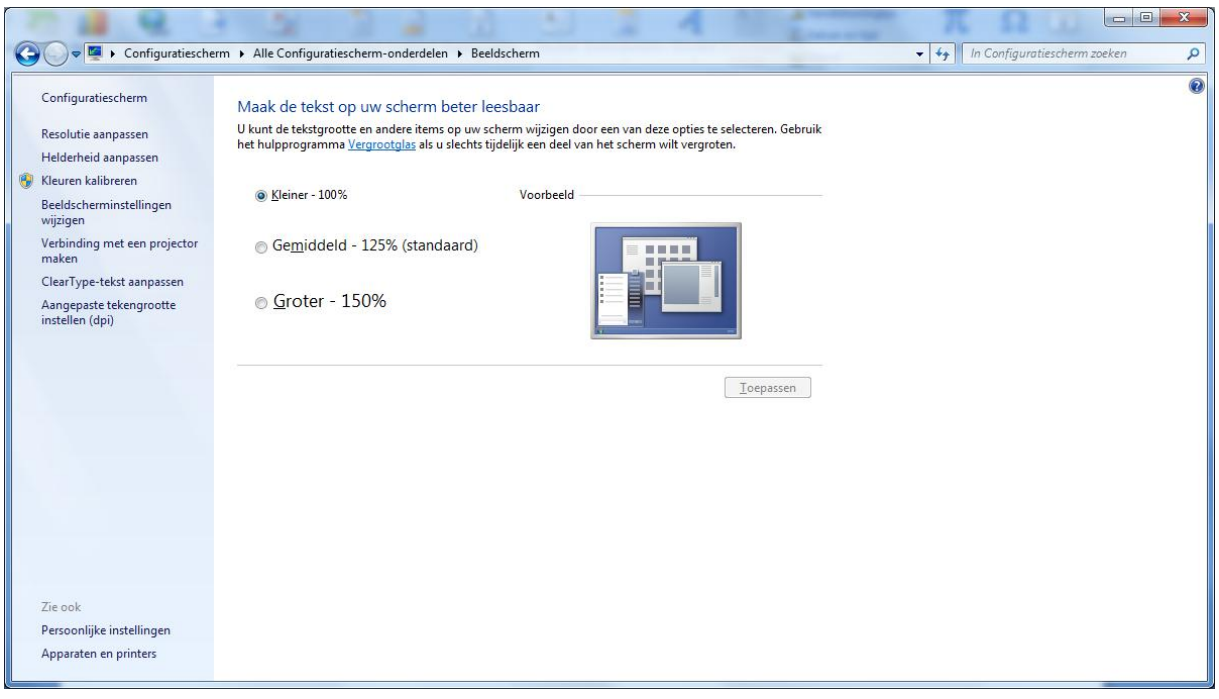